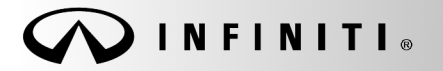

**SERVICE BULLET** 

COPYRIGHT© NISSAN NORTH AMERICA, INC.

**Classification: Reference: Date:** 

EL19-067a ITB19-041a February 10, 2020

# **2020 Q50; BOTH CENTER DISPLAY SCREENS ARE BLANK**

#### **This bulletin has been amended. See AMENDMENT HISTORY on the last page. Please discard previous versions of this bulletin.**

**APPLIED VEHICLE:** 2020 Q50 (V37)

**APPLIED SYSTEM:** Vehicles equipped with factory navigation system (Vehicles equipped with navigation will have an SOS button in the overhead console assembly).

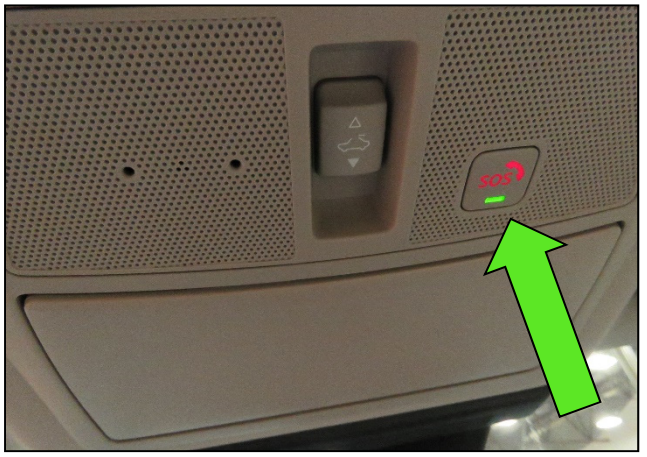

Figure 1

### **IF YOU CONFIRM**

Both the upper and the lower center display screens and the HVAC controls are inoperative at all times (not intermittent).

## **ACTION**

Perform the **SERVICE PROCEDURE** starting on the next page to configure the TCU.

**IMPORTANT:** The purpose of ACTION (above) is to give you a quick idea of the work you will be performing. You MUST closely follow the entire SERVICE PROCEDURE as it contains information that is essential to successfully completing this repair.

Infiniti Bulletins are intended for use by qualified technicians, not 'do-it-yourselfers'. Qualified technicians are properly trained individuals who have the equipment, tools, safety instruction, and know-how to do a job properly and safely. **NOTE:** If you believe that a described condition may apply to a particular vehicle, DO NOT assume that it does. See your Infiniti retailer to determine if this applies to your vehicle.

### **SERVICE PROCEDURE**

#### **IMPORTANT: Before starting the procedure, make sure:**

- ASIST on the CONSULT PC has been synchronized (updated) to the current date.
- All CONSULT-III plus (C-III plus) software updates, if any, have been installed.
- 1. Set the parking brake.
- 2. Connect the C-III plus VI to the vehicle.
- 3. Turn the ignition ON.
- 4. Launch C-III plus on the CONSULT PC.
- 5. Select **Re/programming, Configuration (**[Figure 2](#page-1-0)**)**.

 **HINT:** C-III plus screen shots for steps 6-8 are not shown.

- 6. Read the Precautions on the C-III plus screen and then select **Next**.
- 7. Select the model and the model year.
- <span id="page-1-0"></span>8. Select **Select** and then select **Confirm**.
- <span id="page-1-1"></span>9. Select **IVC (**[Figure 3](#page-1-1)**)**.

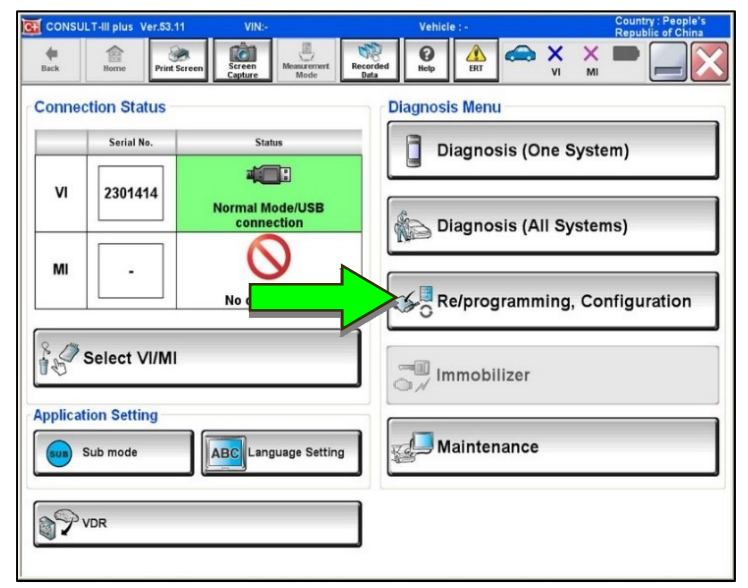

Figure 2

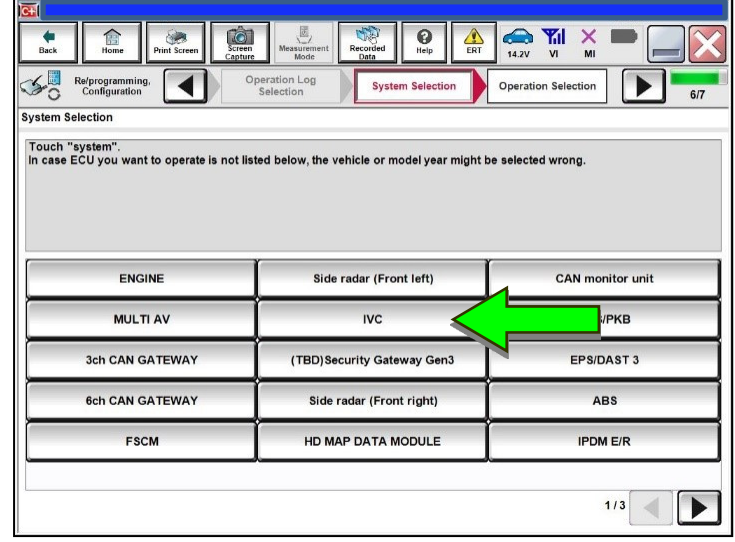

Figure 3

10. Select **After ECU Replacement**.

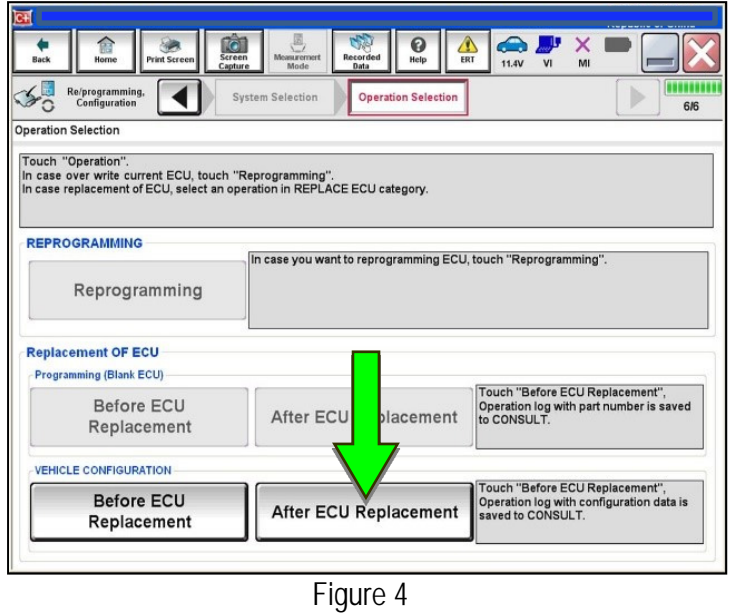

11. Select **Manual selection**.

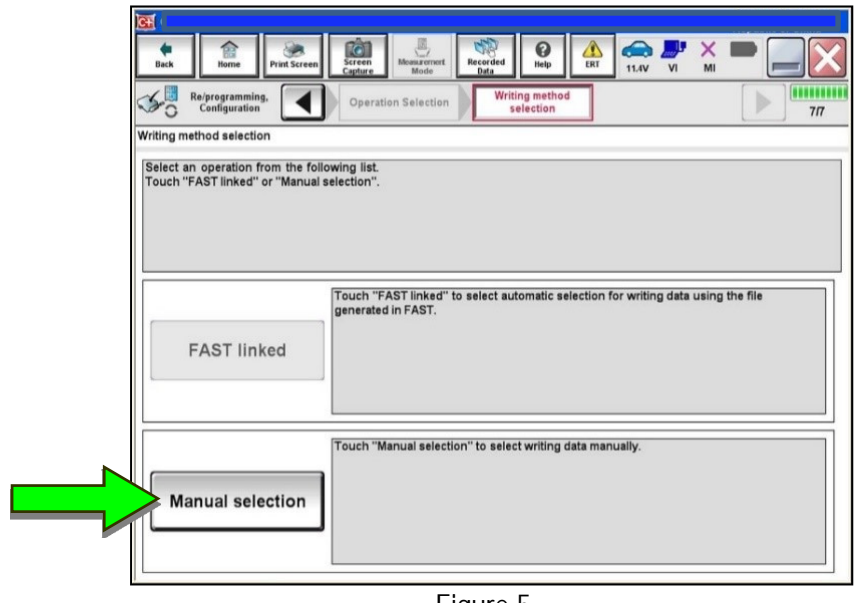

Figure 5

- 12. Select the applicable **Type ID** by model year and model, then select **Next**.
	- If the C-III plus automatically selects the **Type ID**, there will be no options shown under **Type ID** [\(Figure 6](#page-3-0)).
		- $\triangleright$  Select OK.

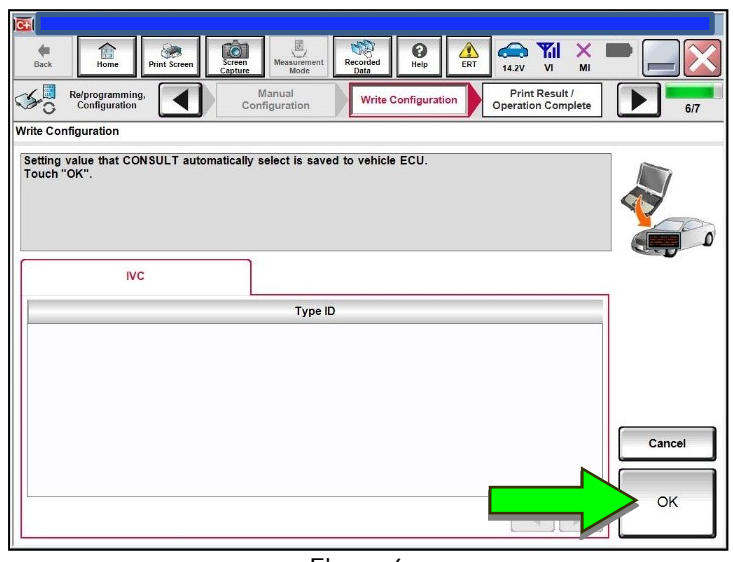

Figure 6

- <span id="page-3-0"></span>13. Wait for the configuration to complete.
- 14. Turn the ignition OFF.
- 15. Exit the vehicle and close all doors.
- 16. Wait five (5) minutes.
- 17. Turn the ignition ON, and confirm the center displays are operating correctly.

## **CLAIMS INFORMATION**

# **Submit a Primary Part (PP) type line claim using the following claims coding:**

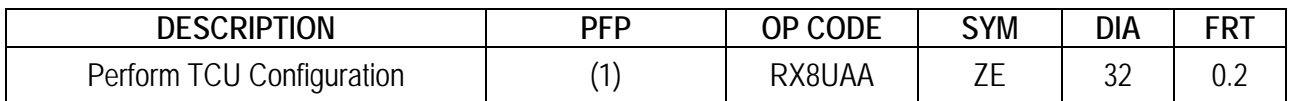

(1) Reference the electronic parts catalog and use the Telematics Control Unit (28275-\*\*\*\*\*) as the Primary Failed Part (PFP).

## **AMENDMENT HISTORY**

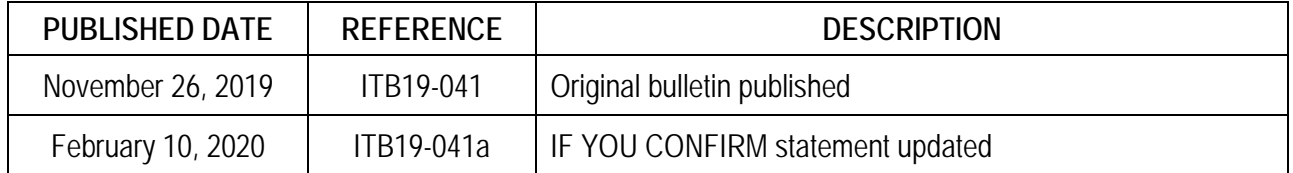